## **How to Update Xhorse Dolphin XP-005 Database**

1) Enter Dolphin XP-500 main interface and click "Update"

2) Click "Database Update"

3) If you find a new version, Click "update" and download the new version. Click on "OK" after download database sucess.

If cellphone connected by mobile internet data, a prompt saying that download maybe costs data fee, recommed downloading by Wifi

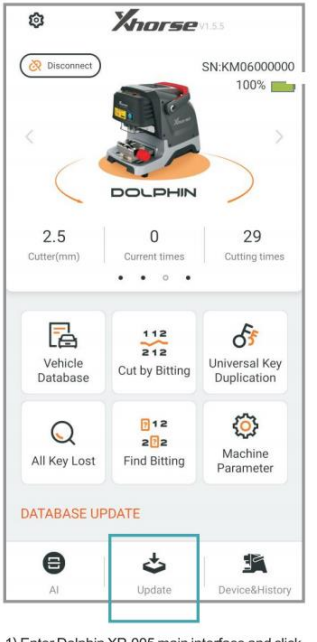

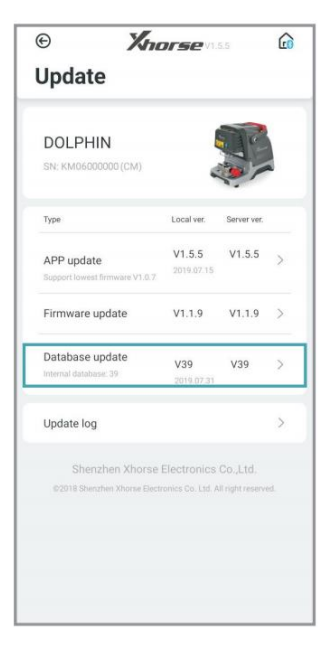

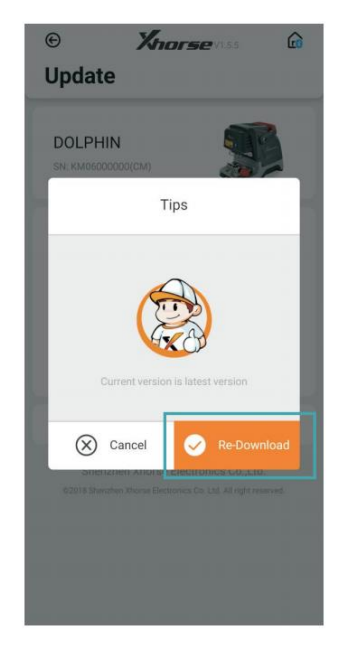

1) Enter Dolphin XP-005 main interface and click 'Update'

2) Click 'Database update'.

3) If you find a new version, click 'Update' and download the new version. Click on 'OK' after download database success

## **Upgrade by Upgrade Kit**

Three ways to get the update package.

1. Down the Upgrade Kit by This Link Directly:

https://mega.nz/file/jrgUhYoK#YAI-aMcPQ8sn25UwVi-1jkH\_vNNydFP7TswyvIz7v7k

- 2. Send an Email Titled "Update Tool" to support@ xhorse.com
- 3. Consult with Online Customer Service on Xhorse App.

Steps to update both database and firmware with update package

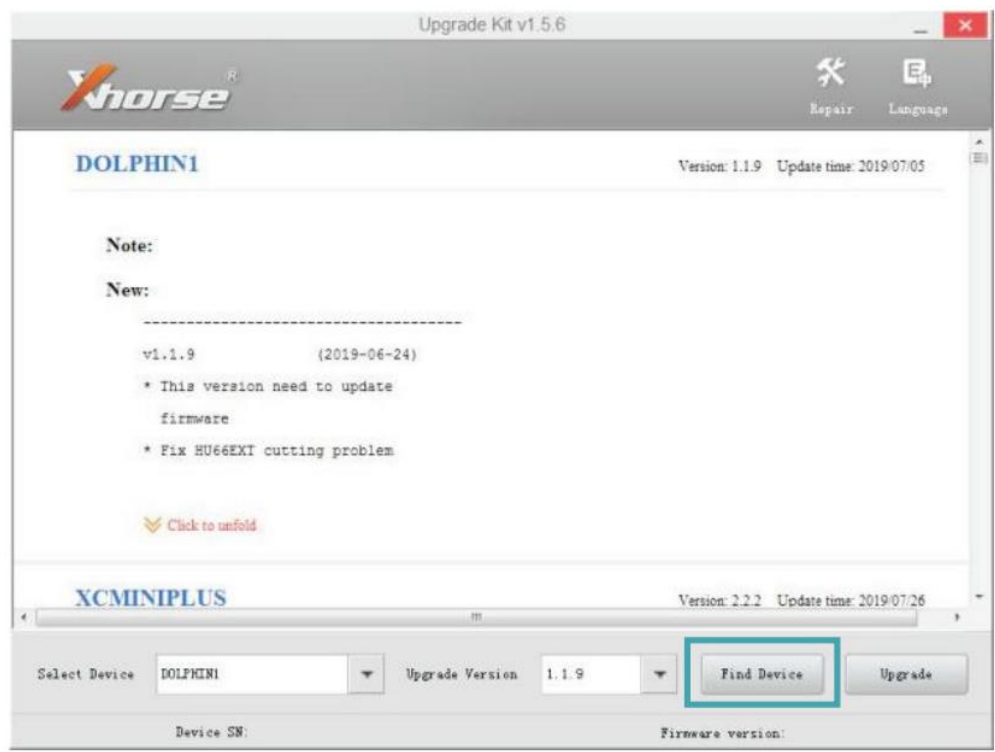

1) Connect the dolphin with a computer through USB cable, run "Upgrade Kit" ,and click "Find Device"

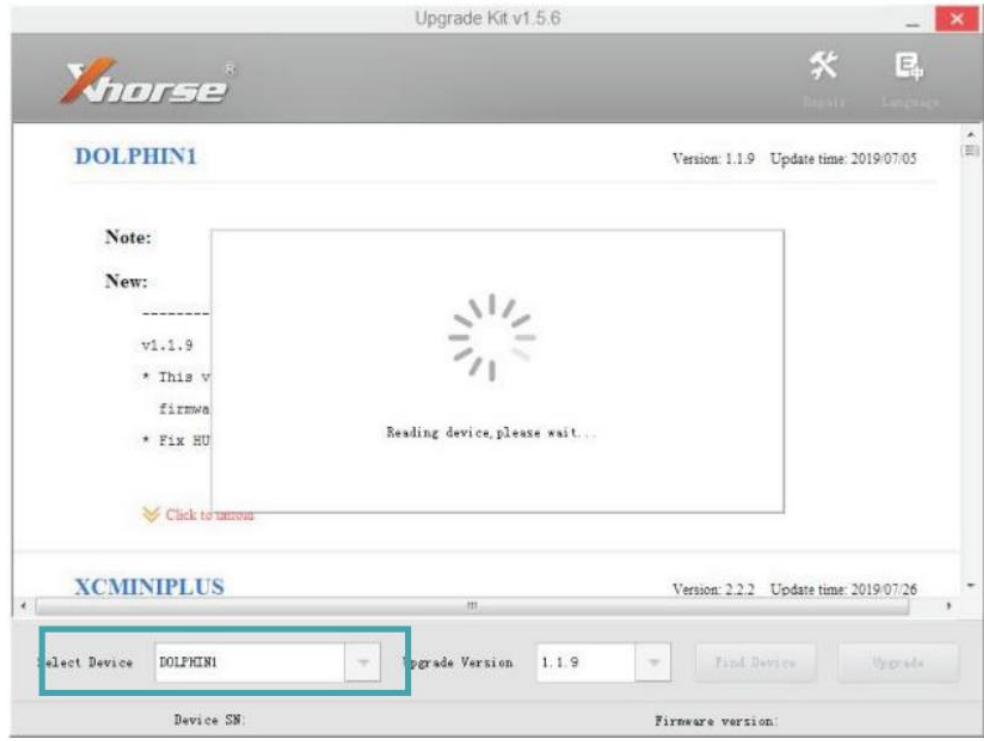

2) The connected device will be recognized and shown on left corner.

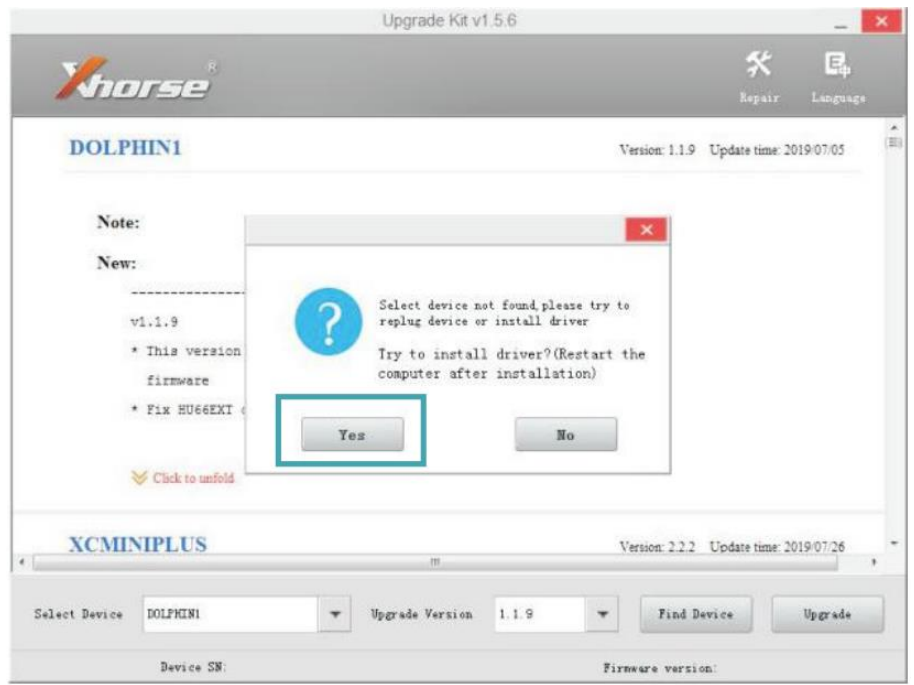

3) If the device cannot be found, follow the tips on screen and click "Yes" to install driver.

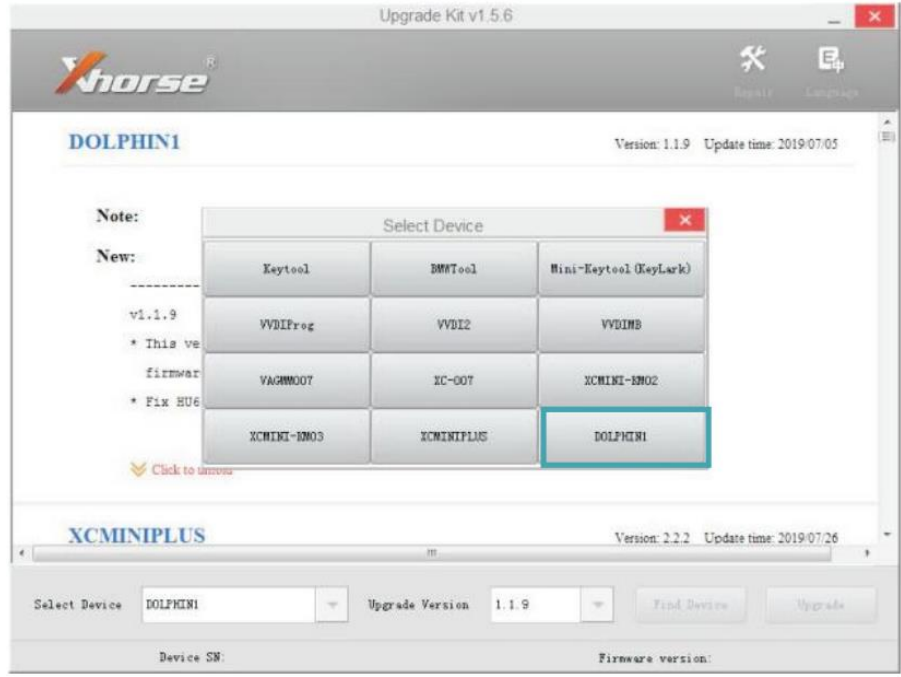

4) Select DOLPHIN1 and install driver.

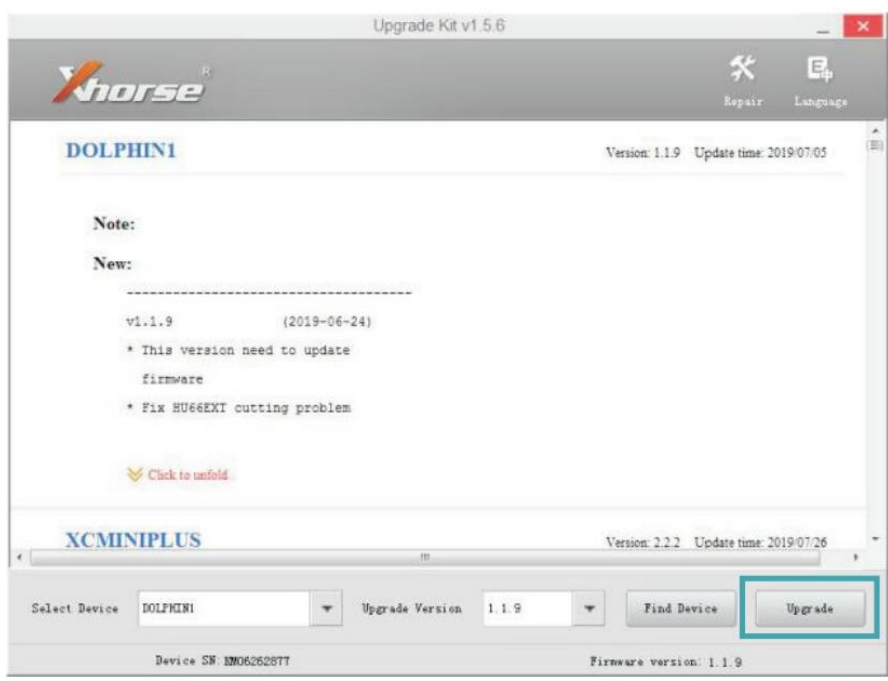

5) When the dolphin machine is found, click "Upgrade"

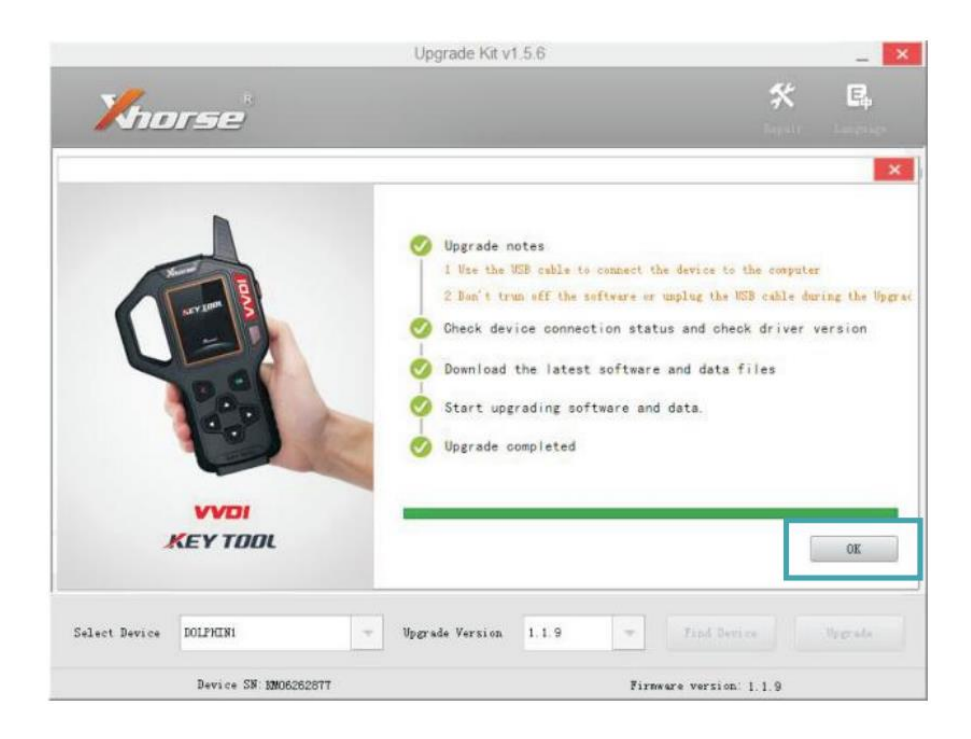